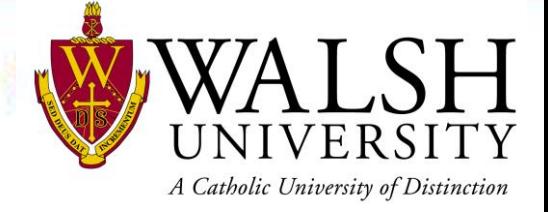

## Module 3

IoT Lab Exercises

\*Review Appendix for Pre-Lab Setup \*\* You may want to print Labs to ensure you can follow along during immersion experience

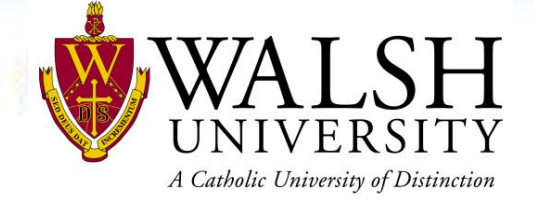

## Agenda

- Objectives
- Background
- Lab 1 Raspberry Pi Basics
- Lab 2 IoT Basics
- Lab 3 Azure Basics
- Lab 4 Data and Analytics Basics

# A Catholic University of Distinction

## **Objectives**

- Apply hands on learnings from Module 1 and Module 2 to real world IoT and Data & Analytics solutions
- Remove fear and uncertainty of IoT and Data & Analytics solutions
- Simplify jargon and theory to understandable terms and applications
- Deploy an end-to-end IoT real world solution
- Provide an understanding of all roles required to build and deploy an IoT and Data & Analytics solution

## Background

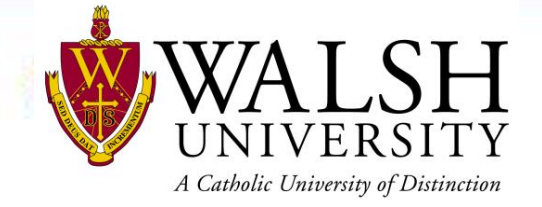

- A custom image was created for Walsh STEM immersion experience
- The custom image was based off Raspbian Buster Full which is a Linux **Distros**
- In a real world scenario, you will use a different version of Raspbian Buster with less programs and packages installed. Additionally, you will not have a graphical user interface ("GUI"). This is often referred to as headless
- During the labs, your Raspberry Pi will serve two purposes
	- Development Machine
	- IoT Edge Device

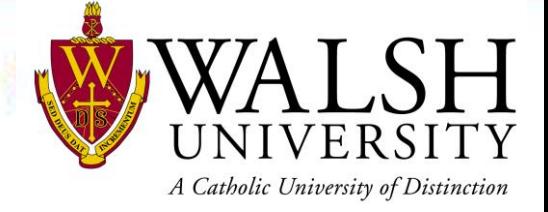

Raspberry Pi Basics

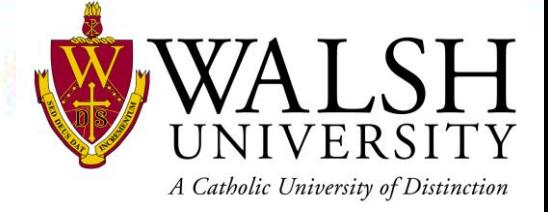

#### Exercise 1 – Remote into Raspberry Pi

## Background

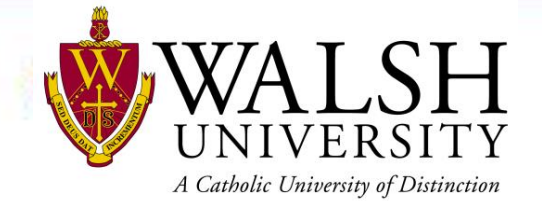

- There are multiple ways to interact with the Raspberry Pi. The most common is Secure Shell ("SSH")
- In this exercise we will use an SSH client from the terminal on your Raspberry Pi
- In real-world scenarios you will use PUTTy (primarily for Windows operating systems) or other SSH clients from a remote computer
- In this exercise you will learn to run Linux commands and can reference command in the cheat sheets provided in your toolkit

# A Catholic University of Distinction

- 1. Click terminal icon  $\ge$  on Raspberry Pi
- 2. Type **ssh pi@walshu-raspberrypi-01** (change highlight based on Raspberry Pi name)
- 3. Enter password **WalshPi**
- 4. Type **yes** and Press enter key
	- a. Note: This step may not be required based on environment
- 5. Type **ls**
	- a. Note: This is a Linux command to list files and folders
	- b. Note: Repeat this step as often as you would like with other Linux commands (refer to appendix)
- 6. Type **ifconfig**
	- a. Note: wlan0 is your network card with the ip address of your Raspberry Pi. Look for inet 192.x.x.x
- 7. Type **exit**
	- a. Note: You should see logout
- 8. Type **exit** to close terminal

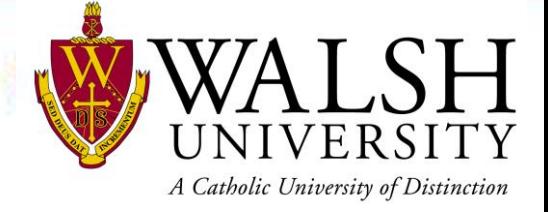

#### Exercise 2 – Sense HAT Emulator

## Background

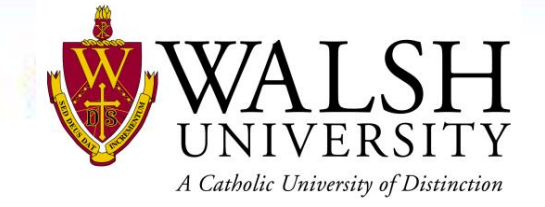

- This exercise is meant to exposure you to python code and simulate changing temperature on the Raspberry Pi
- Python is a programming language used for many applications

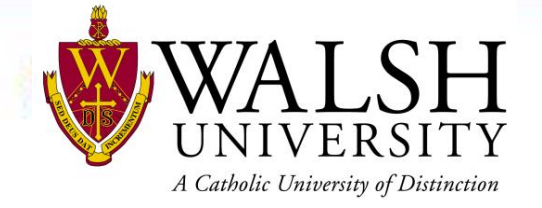

- 1. Click Raspberry Pi icon (bottom left of screen)
- 2. Click Programming > Sense HAT Emulator
- 3. Click File > Open example > Simple > temperature.py
	- a. Note: Review the flow and logic of python code
- 4. Click Run icon **O**
- 5. Click Minimize icon
- 6. Move temperature scroll bar up and down
	- a. Note: You should notice the red and blue colors change based on temperature
- 7. Maximize Thonny application and click Stop icon **O**
- 8. Close all windows by clicking X icon

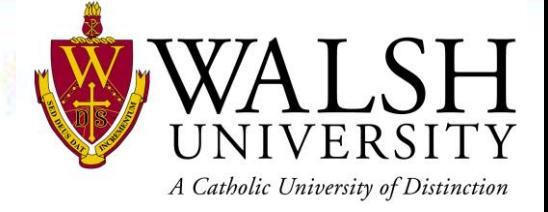

#### Exercise 3 – Open walsh-stem-iot solution

## Background

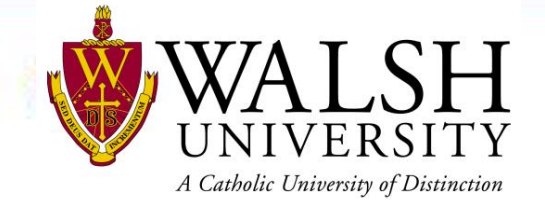

• This exercise will introduce you to the basics of Visual Studio Code and connect Visual Studio Code to Azure to simplify the development experience

# A Catholic University of Distinction

- 1. Click Raspberry Pi icon (bottom left of screen)
- 2. Click Programming > VSCode
- 3. Click File > Open Folder
- 4. Click Desktop > Single Click walsh-stem-iot folder > Click OK
	- a. Note: Close any open windows if they are open
- 5. Click Select IoT Hub
- 6. Click Sign In (bottom right of screen)
	- a. Ensure you use your student username and password
	- b. Sample: username [stem01@walsh.edu](mailto:stem01@walsh.edu) password RaspberryPi01!
- 7. Close Browser by clicking X
- 8. Select Az Sub 1 in VSCode
- 9. Select walsh-stem-iot-iothub

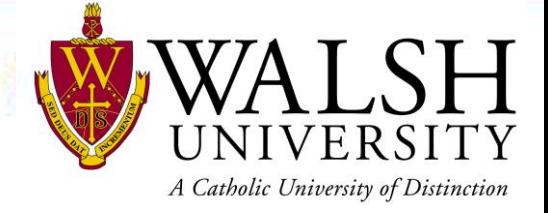

IoT Basics

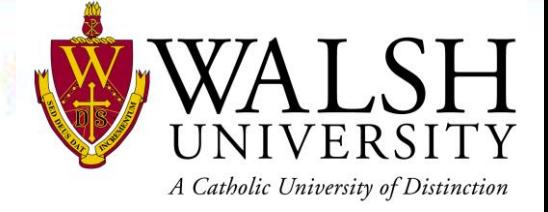

#### Exercise 1 – Raspberry Pi Simulator

# A Catholic University of Distinction

## Background

- We will use a Raspberry Pi simulator to show how to blink a led and send temperature data to Azure
- You will learn to navigate Azure and the Azure IoT Hub
- All code is written in Node.js and stored on GitHub
- The hardware in this lab could easily be added to your physical Raspberry Pi

## Background

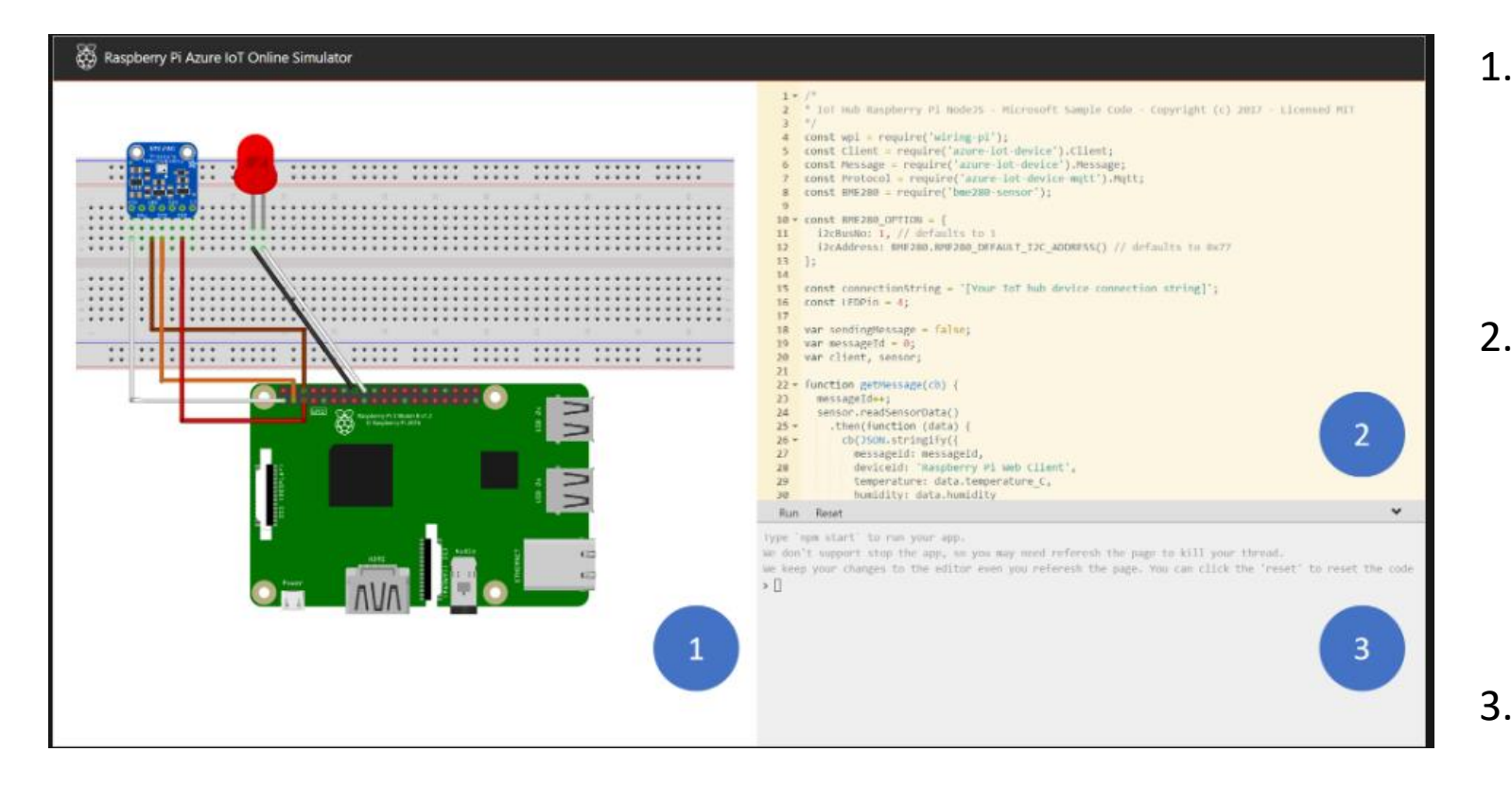

1. Assembly area - The default circuit is that a Pi connects with a BME280 sensor and an LED. The area is locked in preview version so currently you cannot do customization.

A Catholic University of Distinction

- 2. Coding area An online code editor for you to code with Raspberry Pi. The default sample application helps to collect sensor data from BME280 sensor and sends to your Azure IoT Hub. The application is fully compatible with real Pi devices.
- 3. Integrated console window It shows the output of your code. At the top of this window, there are three buttons.

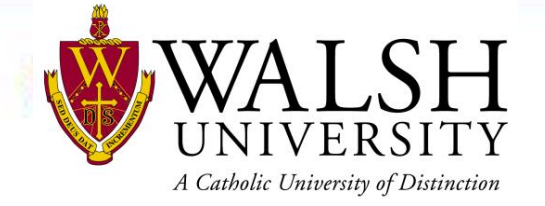

- 1. Navigate to Azure Raspberry Pi Simulator
	- a. <https://azure-samples.github.io/raspberry-pi-web-simulator/>
- 2. Navigate to Azure Portal in new tab or additional browser window
	- a. [https://portal.azure.com](https://portal.azure.com/)
	- b. Login with your Walsh provided student username and password
- 3. Get IoT device connection string from Azure Portal
	- a. Click Resource Groups > walsh-stem-iot-rg > walsh-stem-iot-iothub
	- b. Under Automatic Device Management, click IoT Edge
	- c. Click your IoT device
	- d. Click copy icon  $\blacksquare$  next to Primary Connection String
- 4. Paste your connection between ' ' (highlighted below) on line 15
	- a. const connectionString = '[Your loT hub device connection string]';
- 5. Click Run

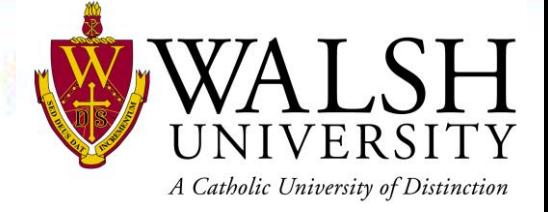

#### Exercise 2 – Raspberry Pi end-to-end solution

## Background

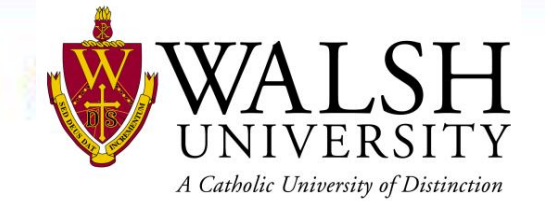

- This exercise will show you how to update python code and deploy the updated code to your Raspberry Pi
- In real world scenarios, the device can exist anywhere in the world and you can follow a very similar process to deploy updates to specific devices

- 1. Follow Steps from Lab 1 Exercise 3
- 2. Expand EdgeSolution > Modules > ReceiveMessageModule
- 3. Click main.py
- 4. Goto line 17 and paste your connectionstring
	- a. To get your connection string, right click your device
	- b. Click Copy Device Connection String
	- c. Note: connectionstring goes between "paste here"
	- d. Tip: delete between "" then right click and click paste
- 5. Click module.json
	- a. Update line 7 to 1.[device number].1

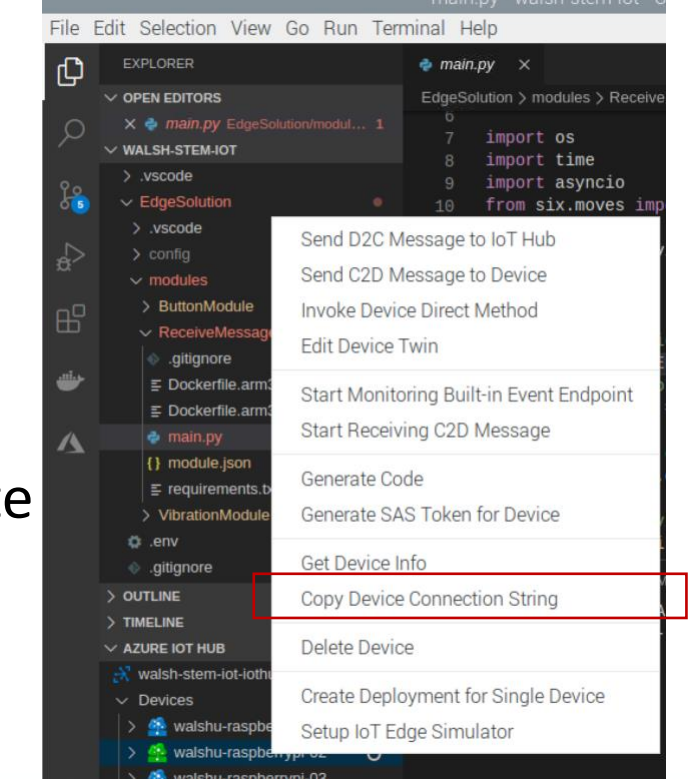

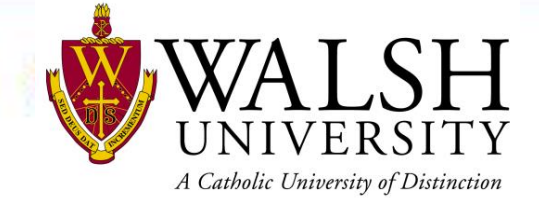

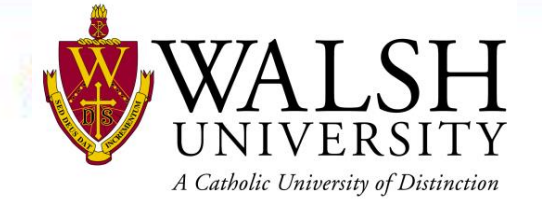

- 6. Expand EdgeSolution > Modules > ButtonModule
- 7. Click main.py
	- a. Note: Review python code
- 8. Goto line 66
- 9. Change highlighted section below to your name
	- a. message.custom\_properties["studentName"] = "Student1"
- 10. Click module.json
	- a. Update line 7 to 1.[device number].1

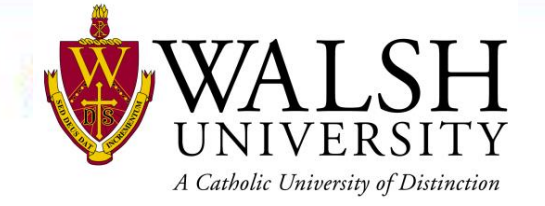

- 11. Expand EdgeSolution > Modules > VibrationModule
- 12. Click main.py
	- a. Note: Review python code
- 13. Goto line 63
	- a. Repeat for line 91
- 14. Enter your name between " " (highlighted below)
	- a. message.custom\_properties["studentName"] = "Student1"
- 15. Click module.json
	- a. Update line 7 to 1.[device number].1

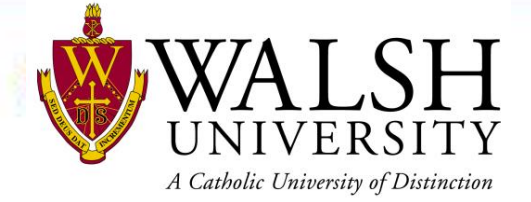

16. Click File Save All

#### 17. Right click deployment.template.json

a. Click Build and Push IoT Edge Solution

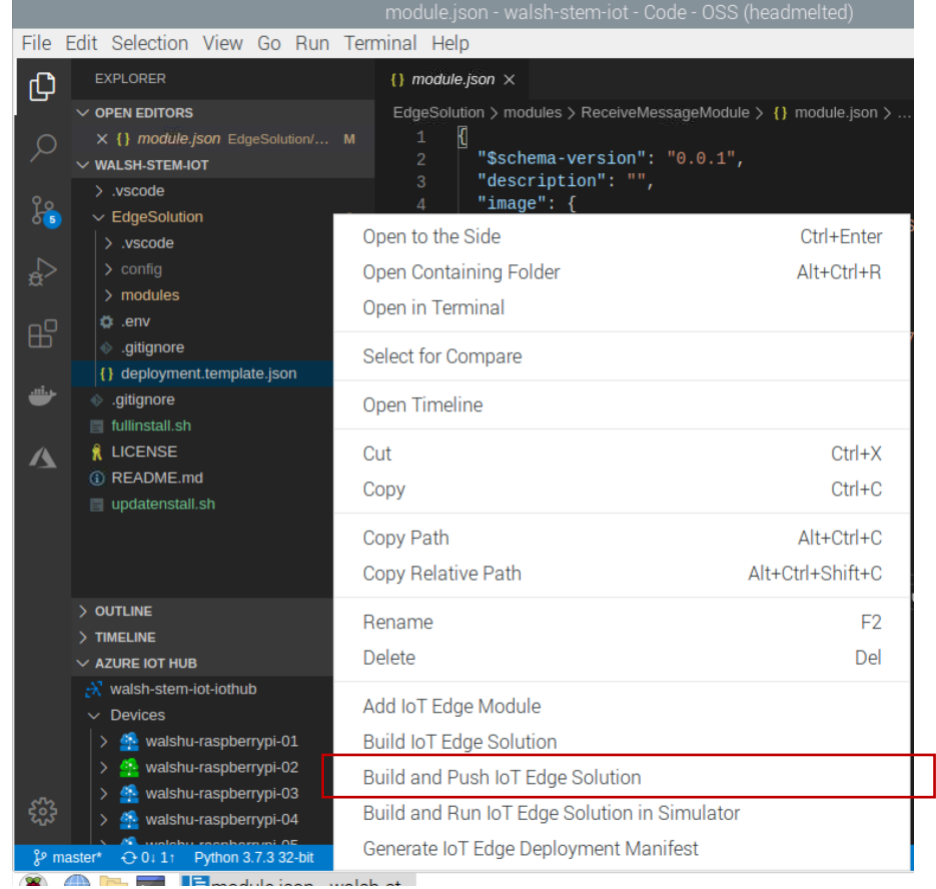

18. Expand Edge Solution > config

19. Right click deployment.arm32v7.json

- a. Click Deployment for Single Device
- **b. Important:** Select your Raspberry Pi

20. Click Terminal icon

- 21. Type **docker ps -a**
	- a. Look for ReceiveMessageModule
	- b. Status should be up X seconds or minutes

### 22. Type **docker logs ReceiveMessageModule -f**

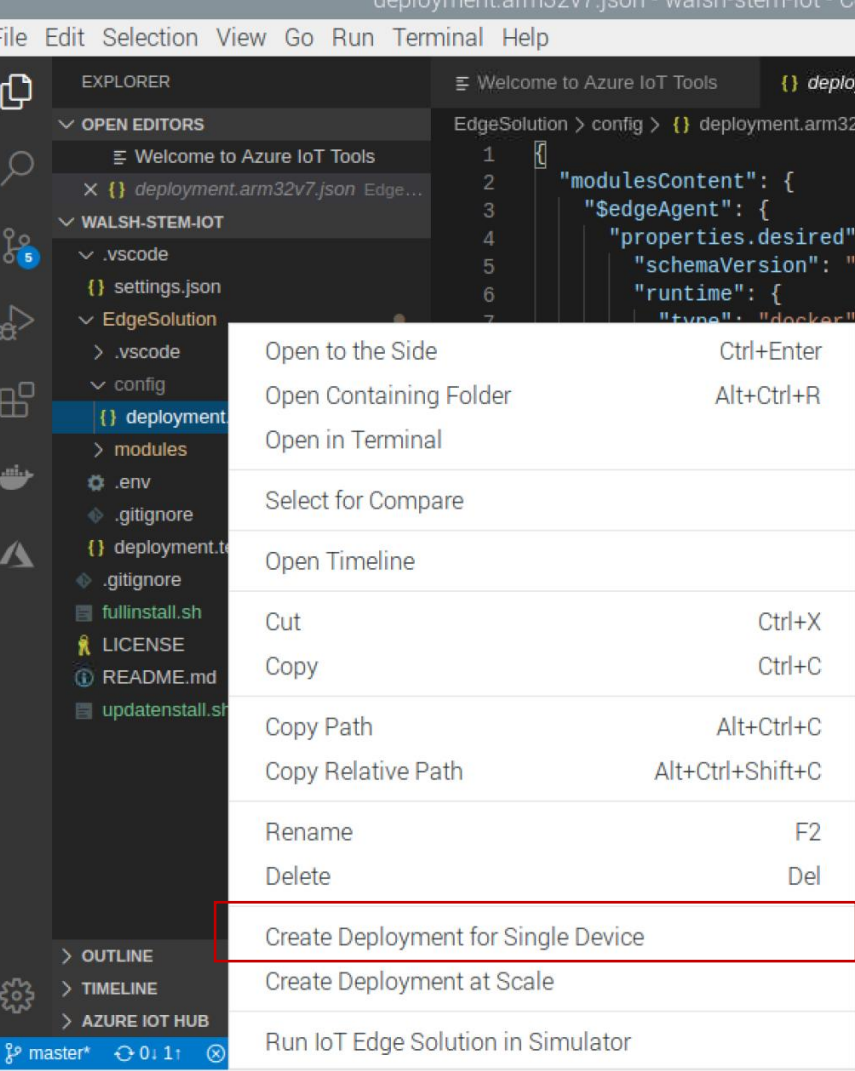

- 23. Click Minimize icon
- 24. Right Click your device
	- a. Click Send C2D Message to Device
	- b. Note:  $C2D = Cloud$  to Device

### 25. Type **hello from the cloud**

26. Click open Terminal from bottom taskbar

- $\overline{\ge}$  |  $\overline{E}$  Welcome to Azure IoT ...  $\overline{\ge}$  pi@walshu-raspberryp... a.
- b. Note: you should see your message

27. Click X to close Terminal

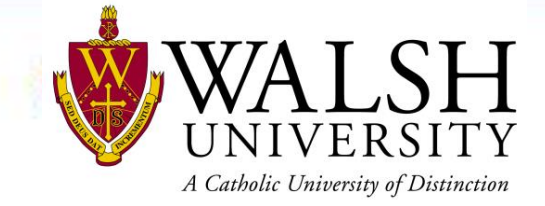

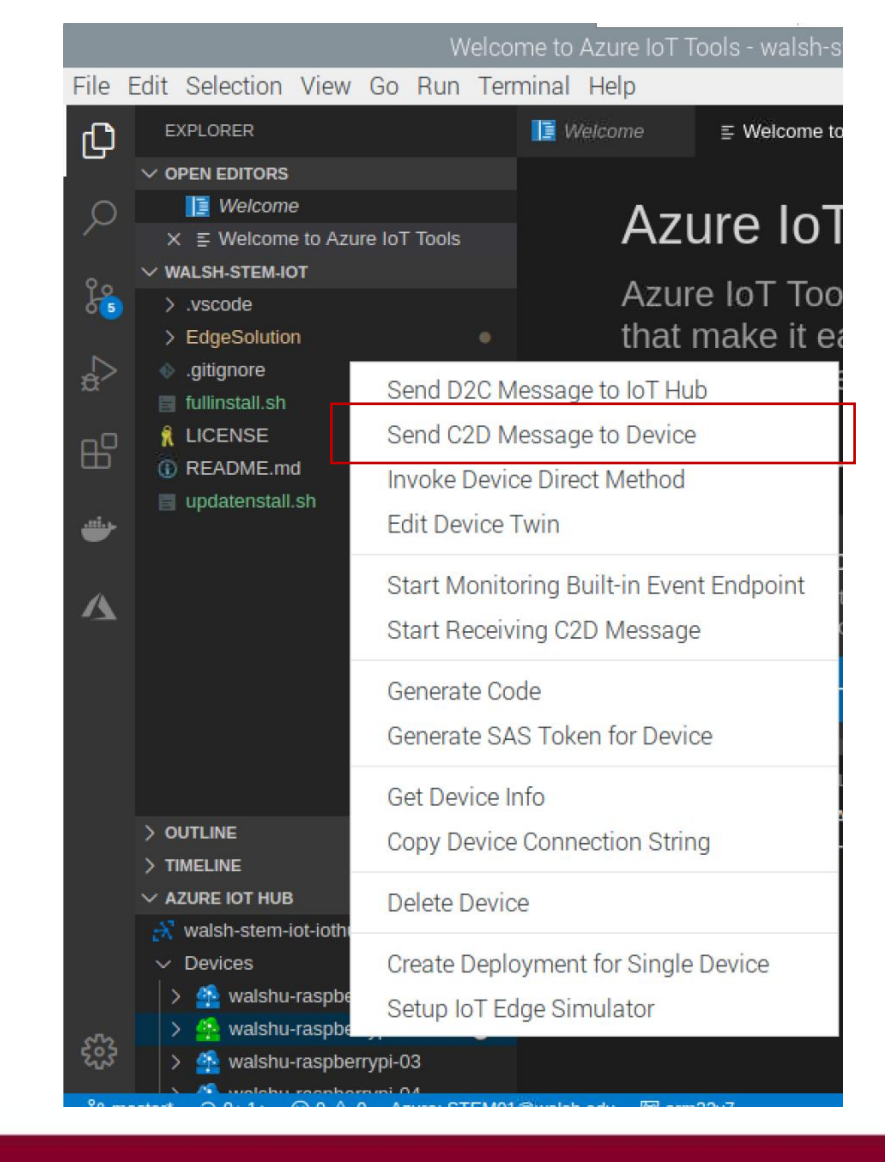

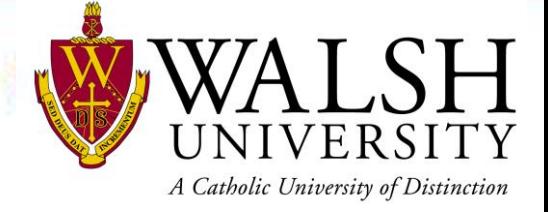

#### Exercise 3 – Send IoT Messages to IoT Hub

## Background

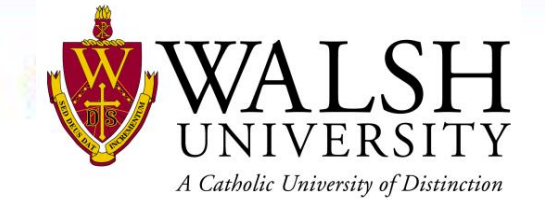

- IoT devices can have multiple sensors for specific user cases
- In this exercise we will simulate a machine that requires maintenance after a certain number of presses
- There are multiple ways to monitor messages going to and from IoT devices
- In this exercise you will send messages to Azure and monitor Built-in Event endpoints

- 1. Follow Steps from Lab 1 Exercise 3
	- a. **Note**: Skip if you completed Lab 2 Exercise 2
- 2. Right click your device
- 3. Click Start Monitoring Built-in Event Endpoint
- 4. Push button or Use vibration sensor
	- a. Note: you are simulating a machine stamping or a machine vibrating
	- b. Note: push button multiple times
	- c. Note: hold button down to see variations in data
	- d. Note: you should see data in output window

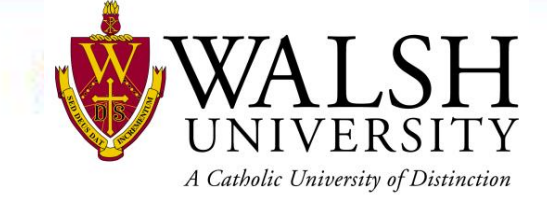

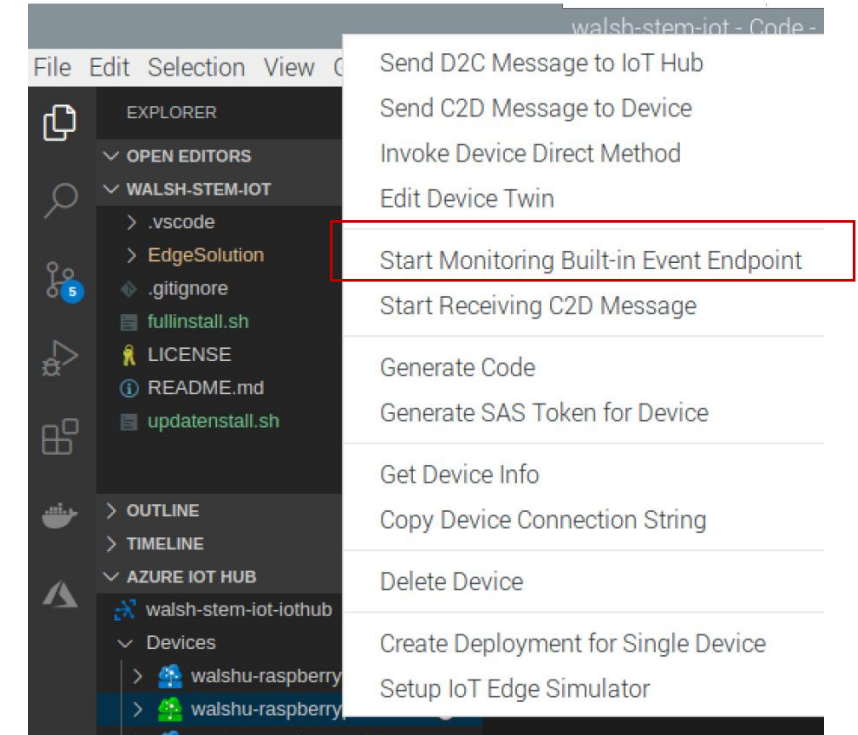

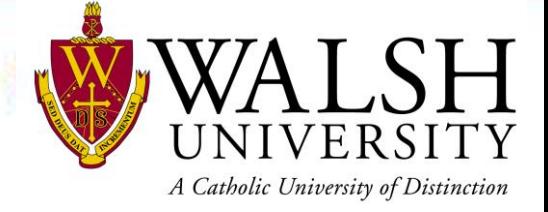

#### Exercise 4 – Invoke Module Direct Method

## Background

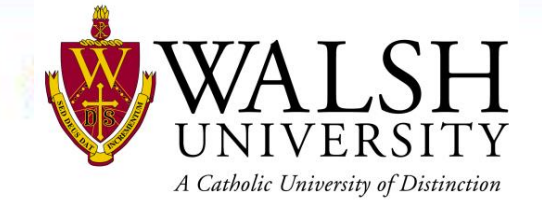

• In this exercise you will set the value remotely when your device should alert you of a temperature issue

- 1. Follow Steps from Lab 1 Exercise 3
	- a. **Note**: Skip if you completed Lab 2 Exercise 2
- 2. Expand your device > Modules
- 3. Right click ButtonModule
	- a. Click Invoke Module Direct Method
	- b. Type **SetTemp**
	- c. Press Enter
	- d. Type **40**
	- e. Press Enter

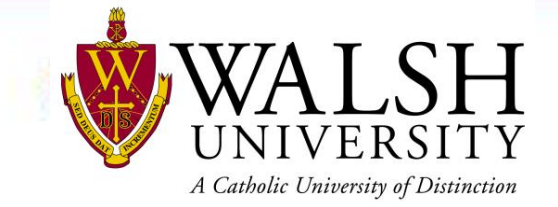

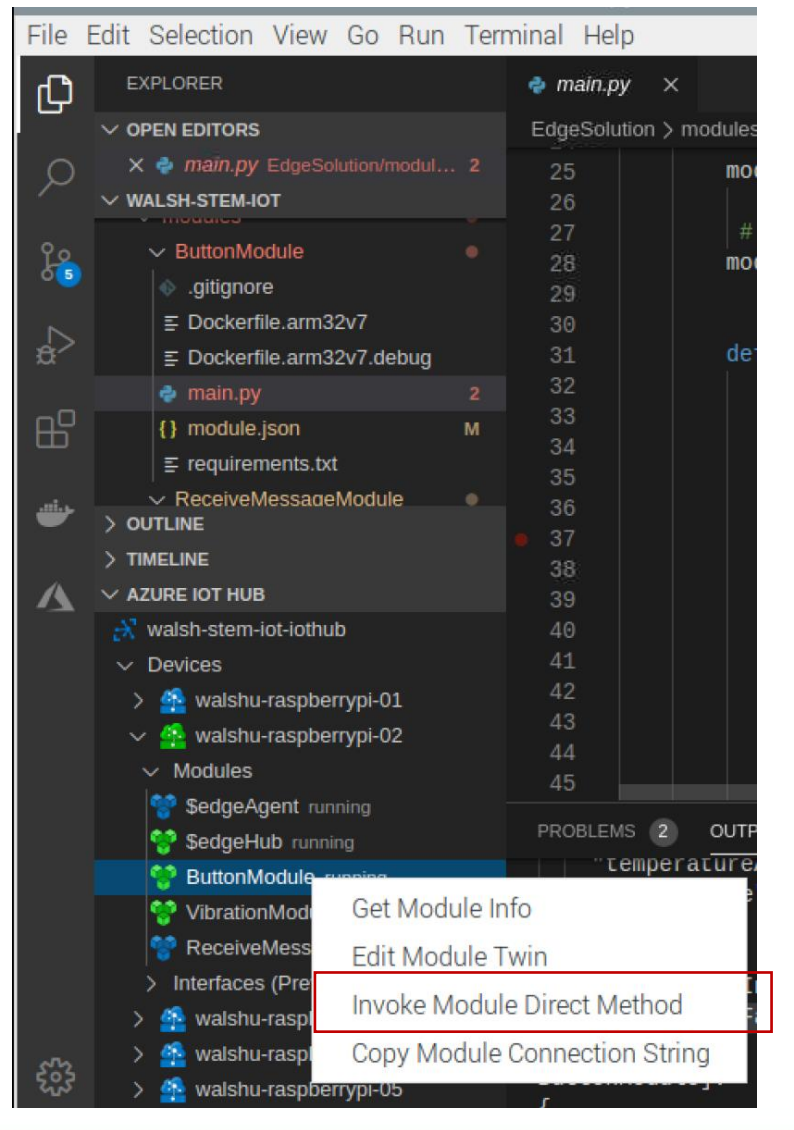

# A Catholic University of Distinction

- 4. Press button sensor
- 5. Review output window
	- a. You should notice the temperature you set
	- b. Note: Based on timing, instructors will show PowerBi dashboard and your device should have an alert

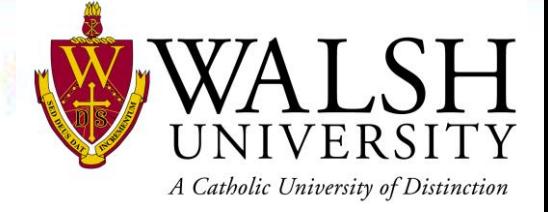

Azure Basics

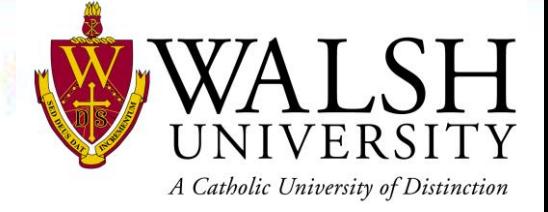

#### Exercise 1 – Add Temperature Module

## Background

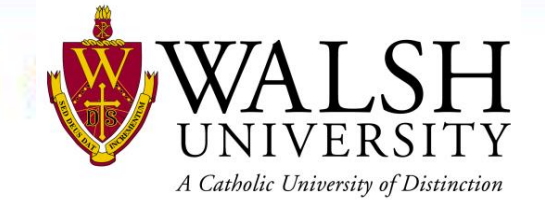

- The Azure marketplace has modules that can be deployed to your IoT device
- In this exercise, we will simulate a temperature sensor on your IoT device

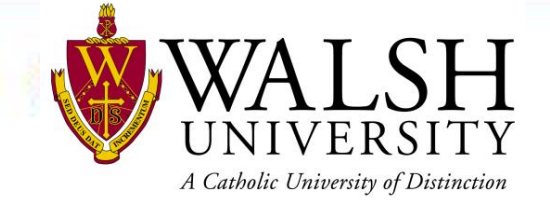

- 1. Navigate to Azure Portal in browser window
	- a. [https://portal.azure.com](https://portal.azure.com/)
	- b. Login with your Walsh provided student username and password
- 2. Deploy Module from Azure Portal
	- a. Click Resource Groups > walsh-stem-iot-rg > walsh-stem-iot-iothub
	- b. Under Automatic Device Management, click IoT Edge
	- c. Click your IoT device
	- d. Click Set Modules
	- e. Click Add Marketplace Module
	- f. Type **temperature** in search
	- g. Click Simulated Temperature Sensor
	- h. Click Review and Create > Create
- 3. Run docker ps -a on raspberry pi

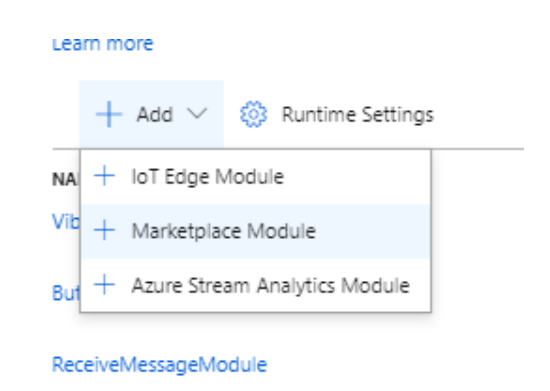

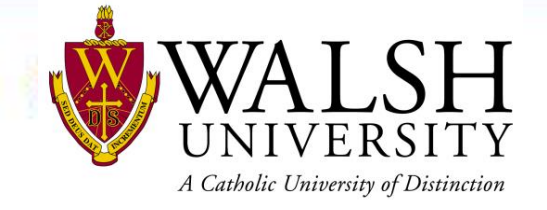

- 4. Run docker logs SimulatedTemperatureSensor -f
- 5. Remove Simulated Temperature Sensor
	- a. Click Set Modules
	- b. Click trash icon  $\mathbb{D}$  by Simulated Temperature Sensor
	- c. Click Review and Create
	- d. Click Create

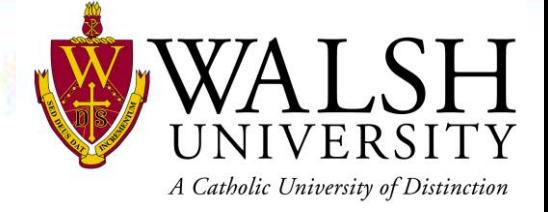

#### Exercise 2 – Create IoT Hub

## Background

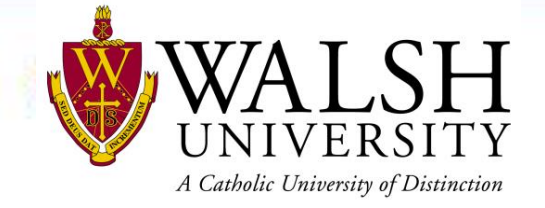

- Azure has over 200 services that be easily be deploy through the portal
- In this exercise you will learn how to create an IoT Hub very similar to what you been using for the labs
- In your free time  $\odot$ , you should sign-up for a free Azure account and connect your raspberry pi to your Azure IoT Hub
	- Additionally instructions and labs will be created in future to assist with end to end setup

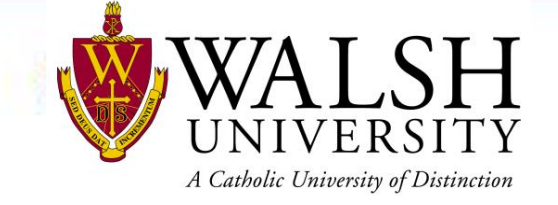

- 1. Navigate to Azure Portal in browser window
	- a. [https://portal.azure.com](https://portal.azure.com/)
	- b. Login with your Walsh provided student username and password
- 2. Deploy IoT Hub from Azure Portal
	- a. Click Resource Groups > walsh-stem-iot-rg
	- b. Click Add
	- c. Type **IoT Hub**
	- d. Select IoT Hub by Microsoft (image to right)
	- e. Click Create
	- f. Enter **walsh-stem-iot-iothub-student01**
	- g. Click Size and scale
	- h. Choose F1: Free tier for Pricing and scale tier
	- i. Click Review + create
	- **Click Create**

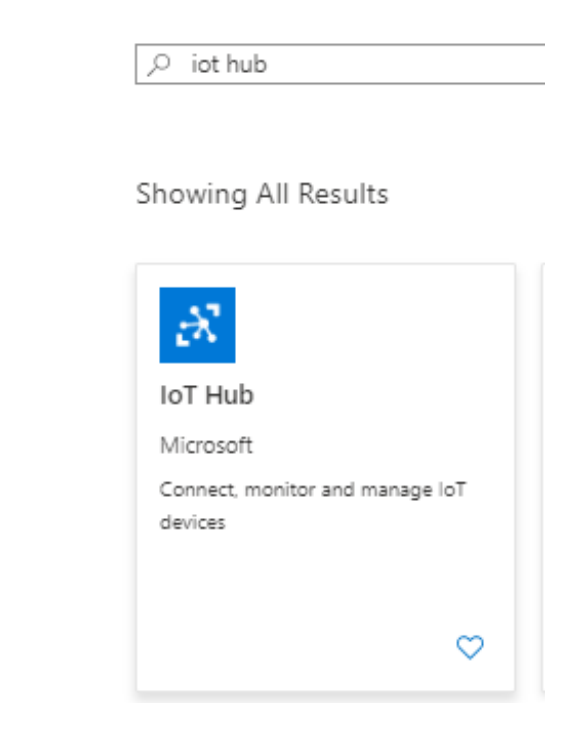

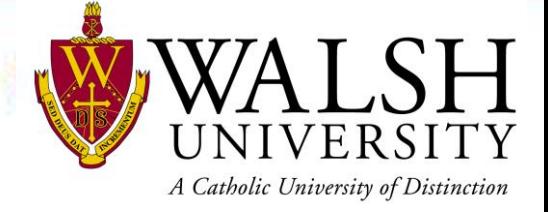

#### Data and Analytics Basics

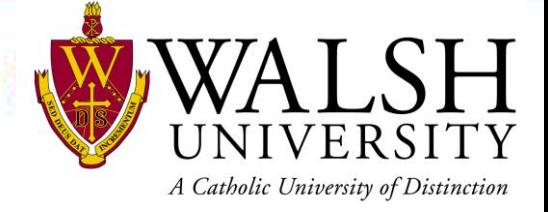

#### Exercise 1 – Visualize IoT data with PowerBi Desktop

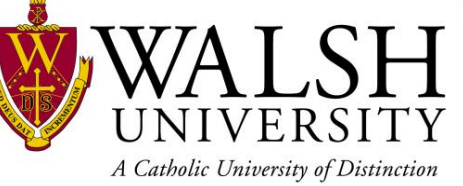

## There are 4 main categories of analytics<sup>9</sup>

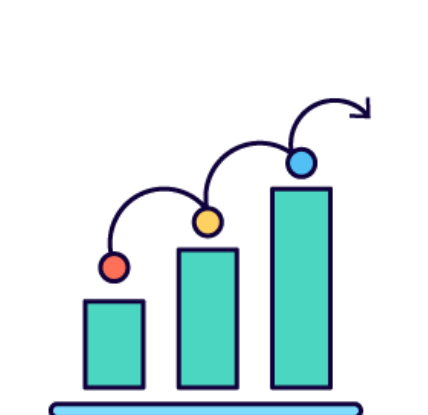

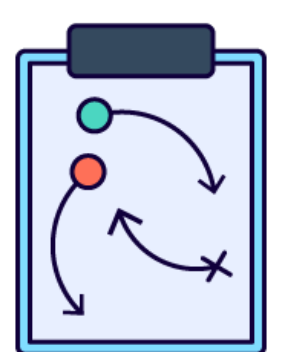

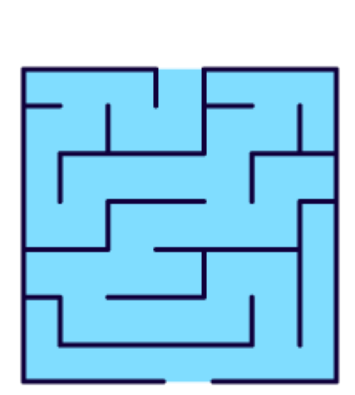

Predictive

(What will happen)

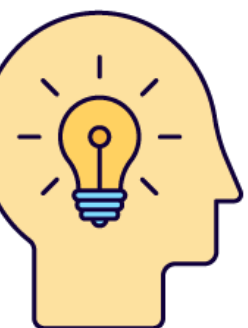

Prescriptive

(What actions to take)

Diagnostic

(Why it happened)

(What happened)

Descriptive

**Complexity** 

### Two fundamental terms

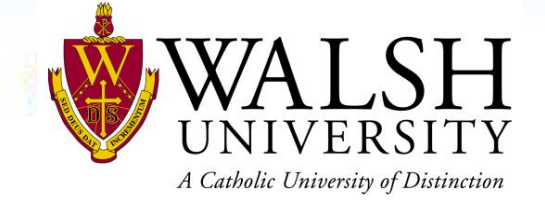

## Measures Dimensions

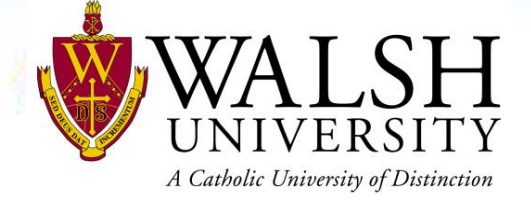

## Convert the story to a data model

List your big questions:

- 1. What is my Total Sales for a Selected Year and Region?
- 2. How is my Total Sales doing Year Over Year?
- 3. How are my Units trending for various States in my region?
- 4. How is my Sales doing by Channel, Device, Category for selected Year?
- 5. Which categories are performing best to worst by Total Sales ?

#### What are you Measuring?

How are you describing or Slicing?

Units Total Sales Gross Profit

These are **Measures** which live in **Fact** tables

By Time (Year, Month) By Geography (Region, State or City) By Campaign (Channel or Device)

These are **Attributes** that live in **Dimension** tables

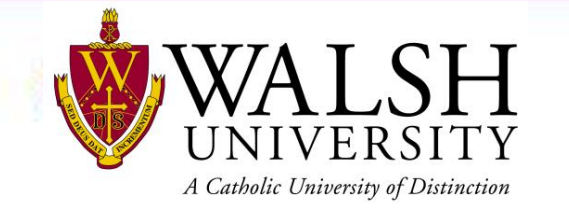

## Data Visualization Process

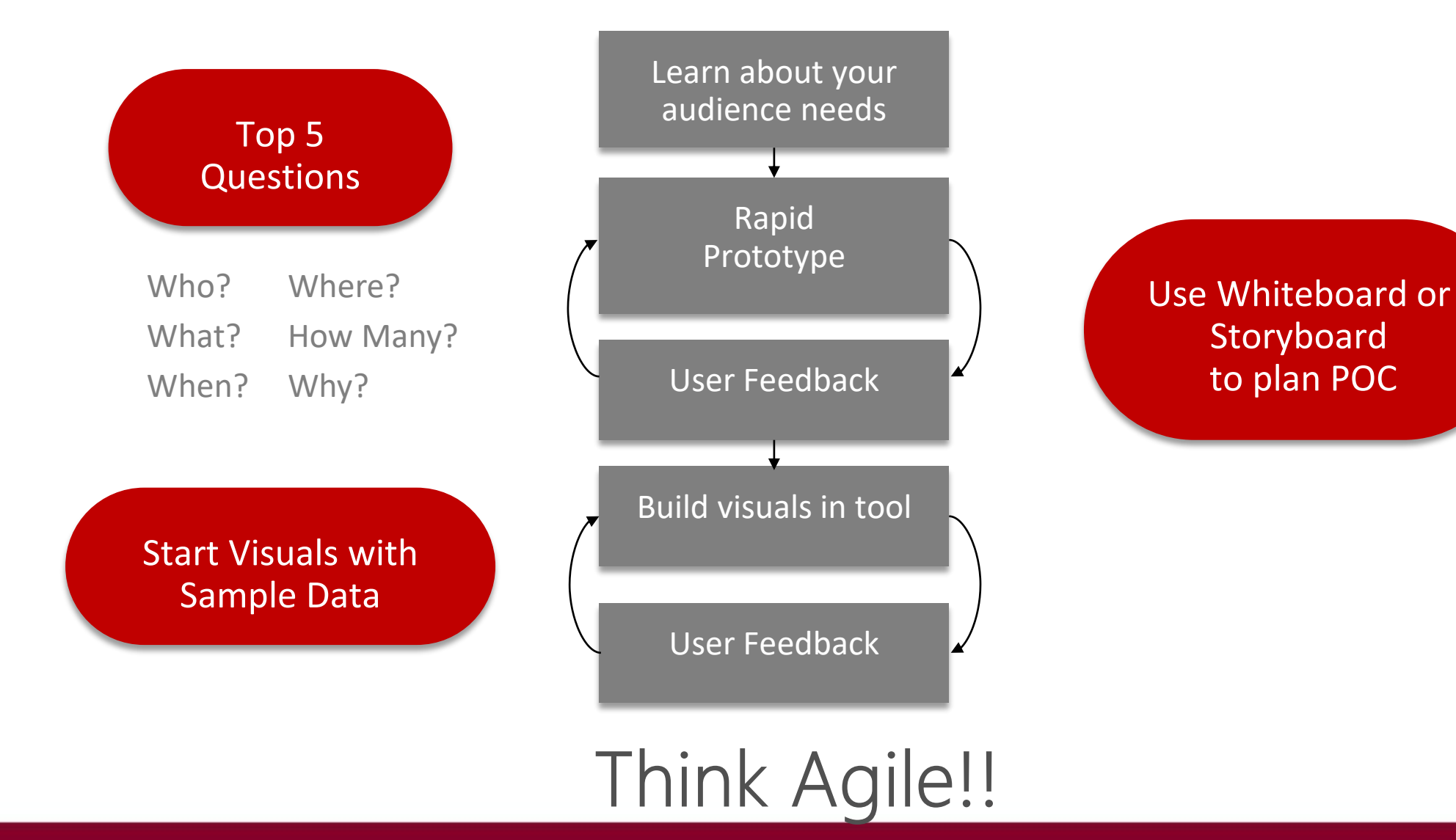

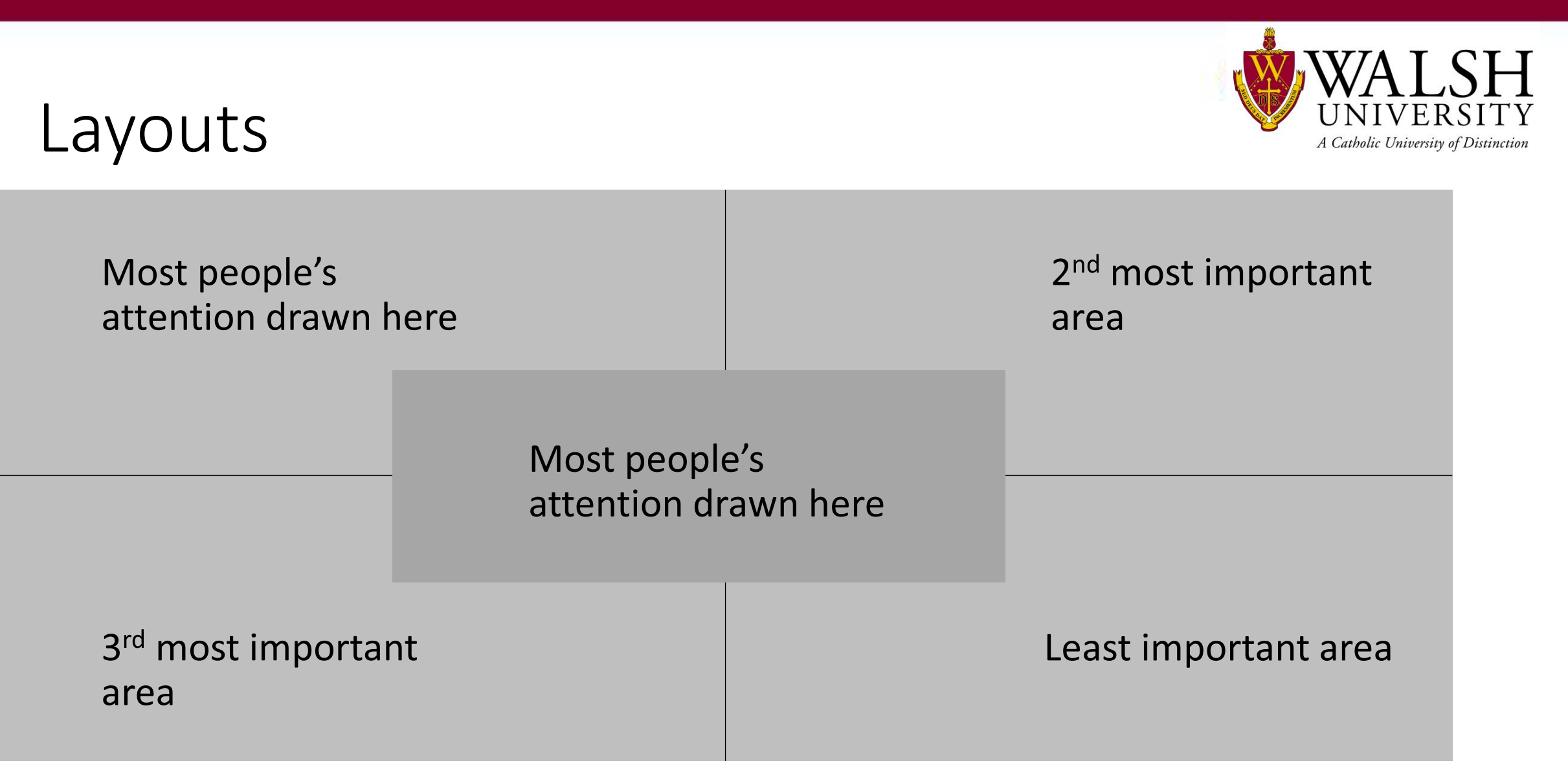

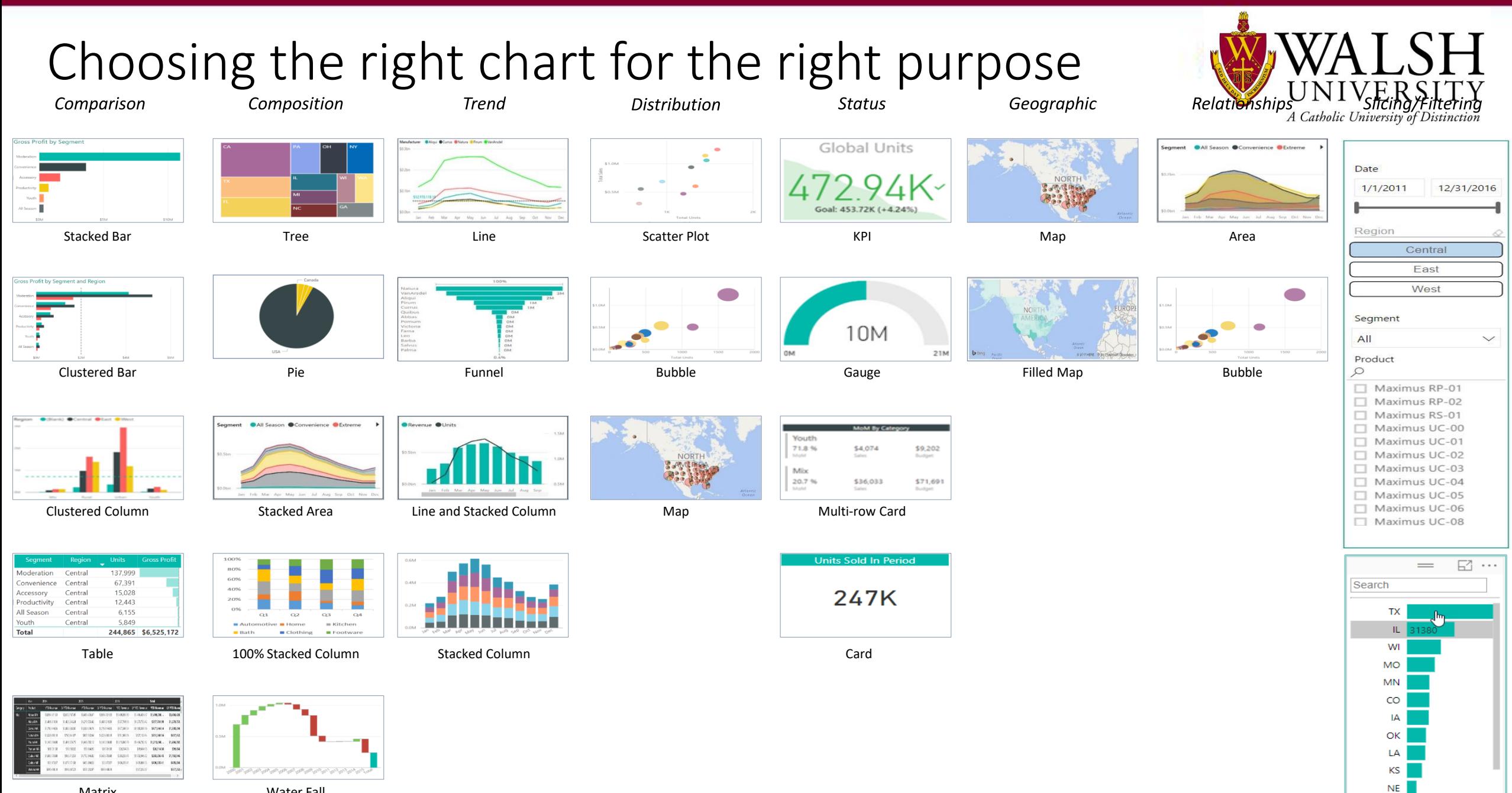

Matrix

Water Fall

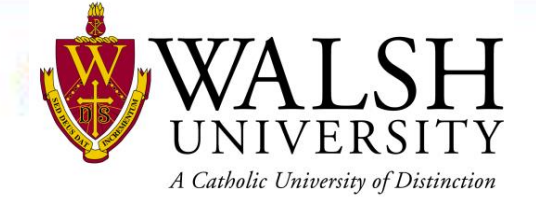

### Dashboard layout

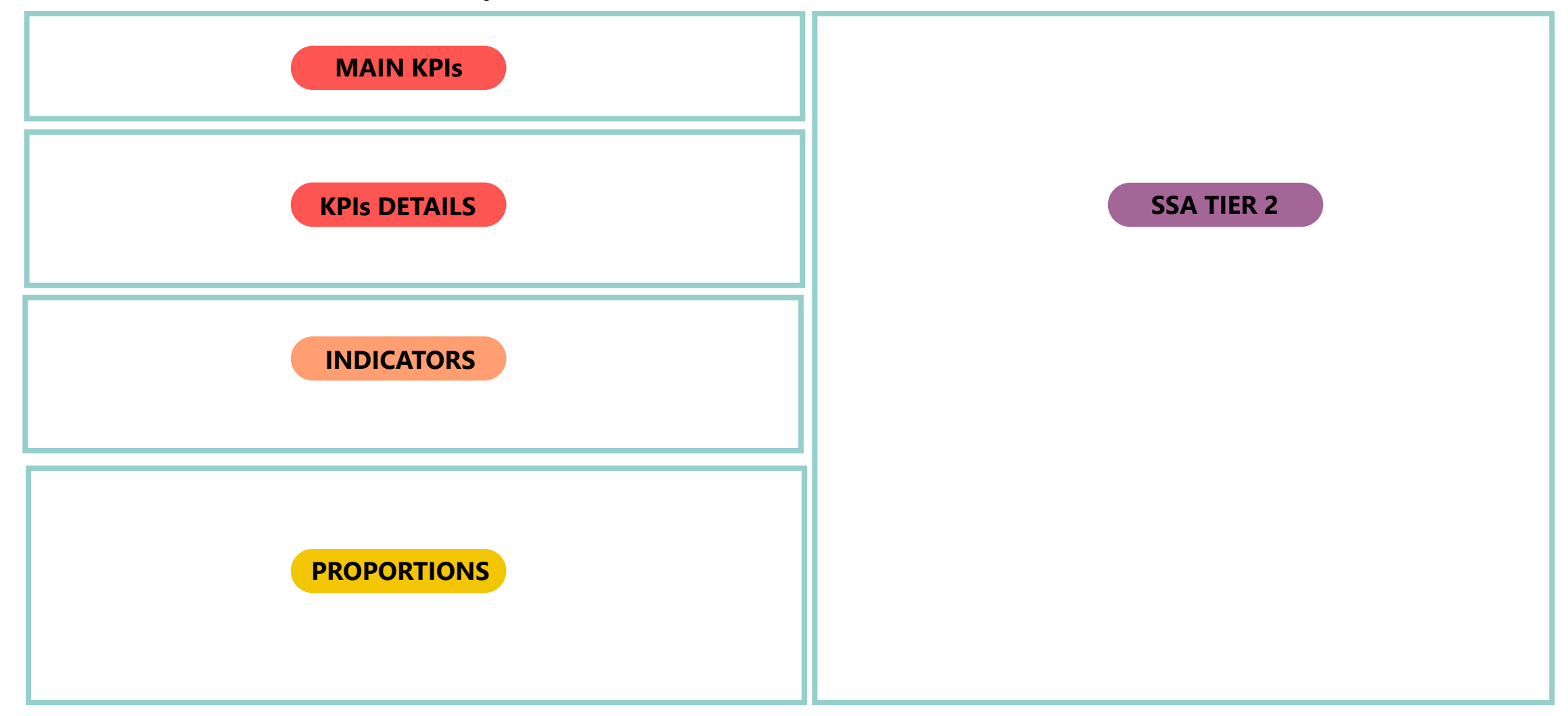

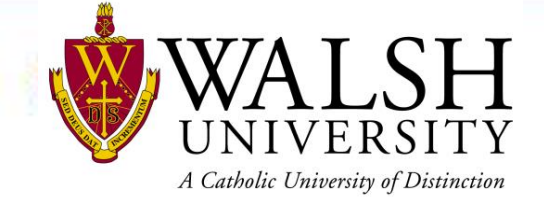

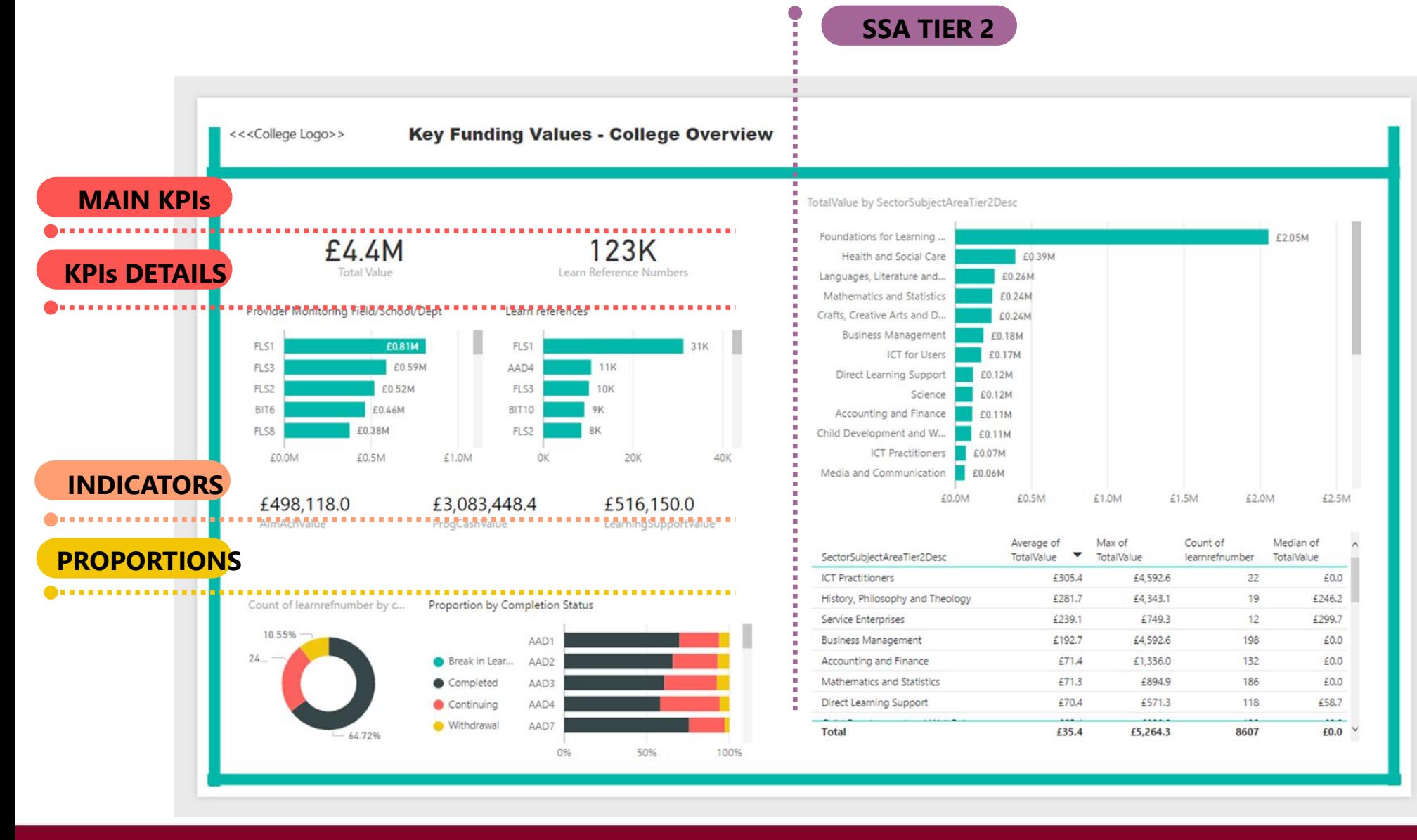

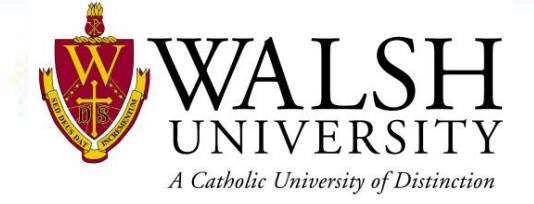

### 1. Click on Get Data in the Home tab

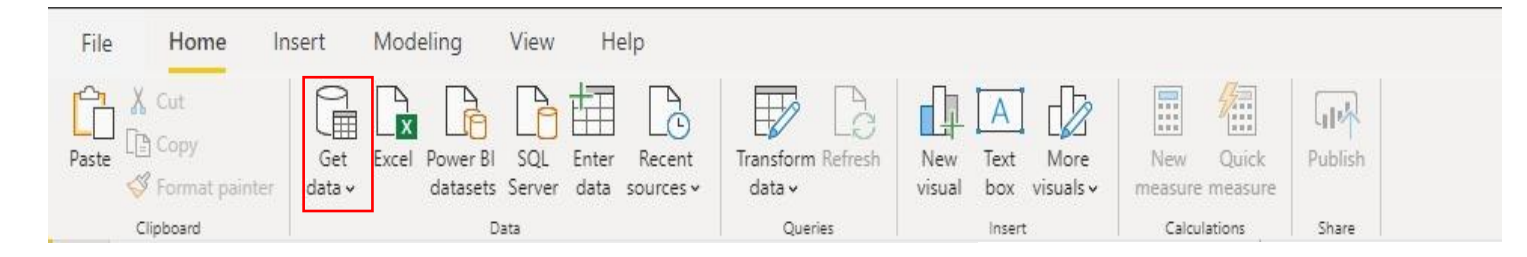

- 2. Select Azure
- 3. Select Azure Cosmos DB
- 4. Click Connect

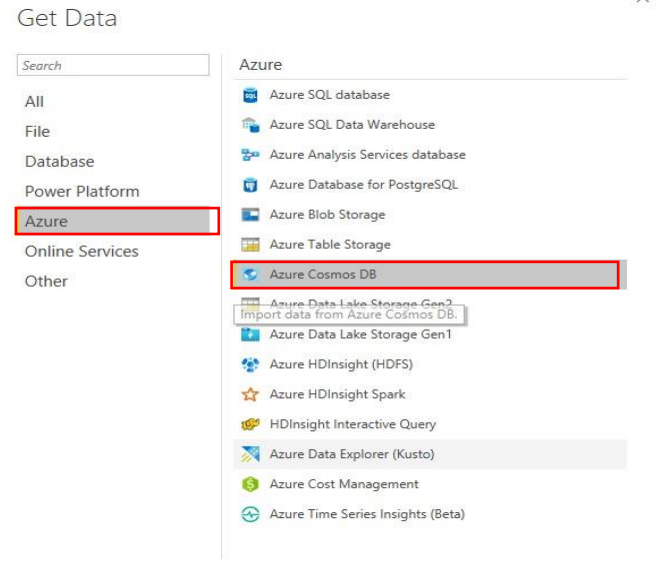

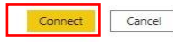

 $\times$ 

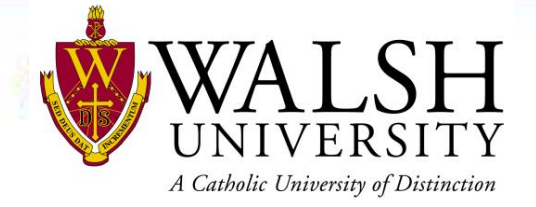

 $\vee$ 

### Lab Instructions

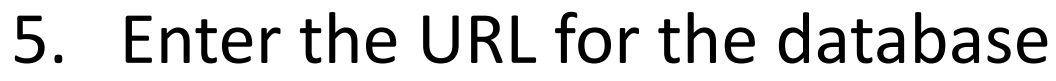

https://walsh-stem-iot-cosmosdb.documents.azure.com

6. Enter the Account key

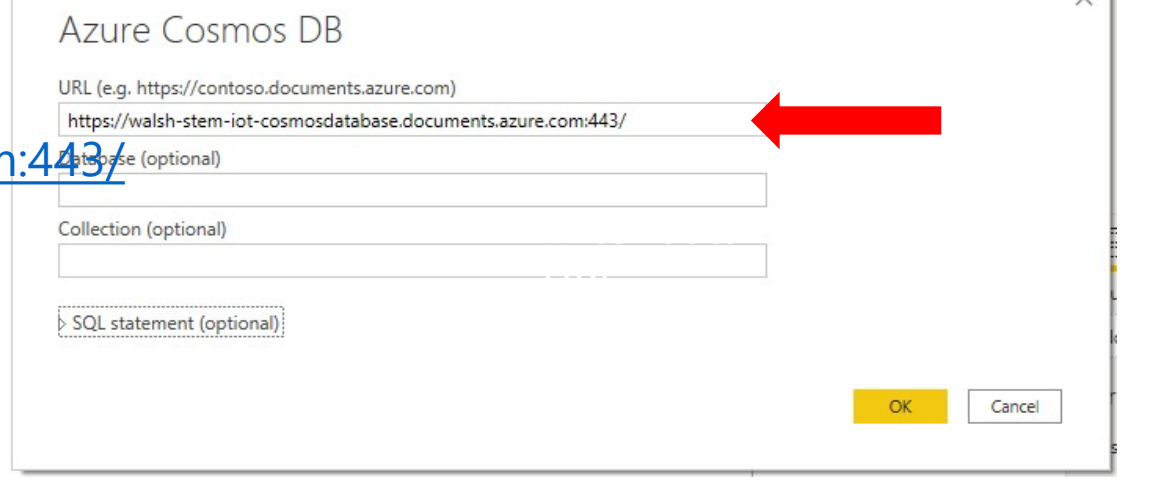

coCbX3hLmzVwxv9ZbJ85Ay4aF8tSlaHOfHtTFHK3f8da9cOzZ5Opyjhw7COJMj55xEN0UauGD83vw3eyNIhOXA==

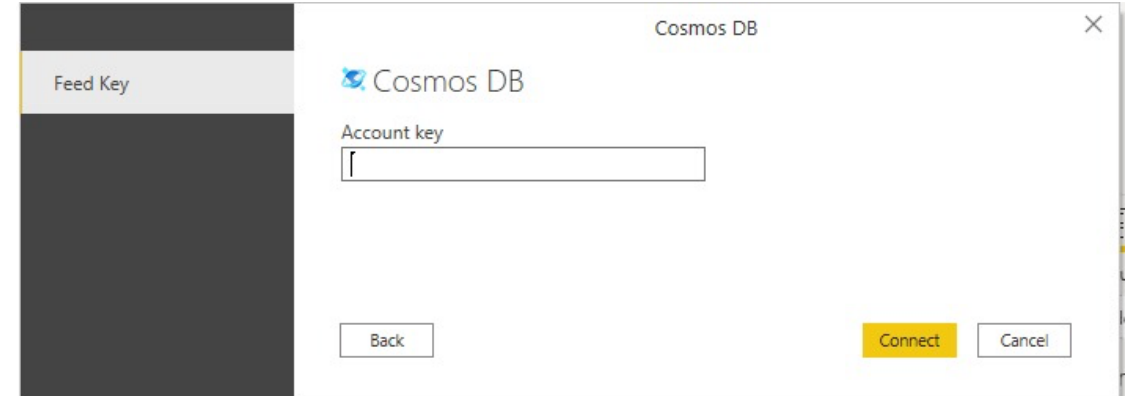

- 7. Check IoTCollection
- 8. Click Load

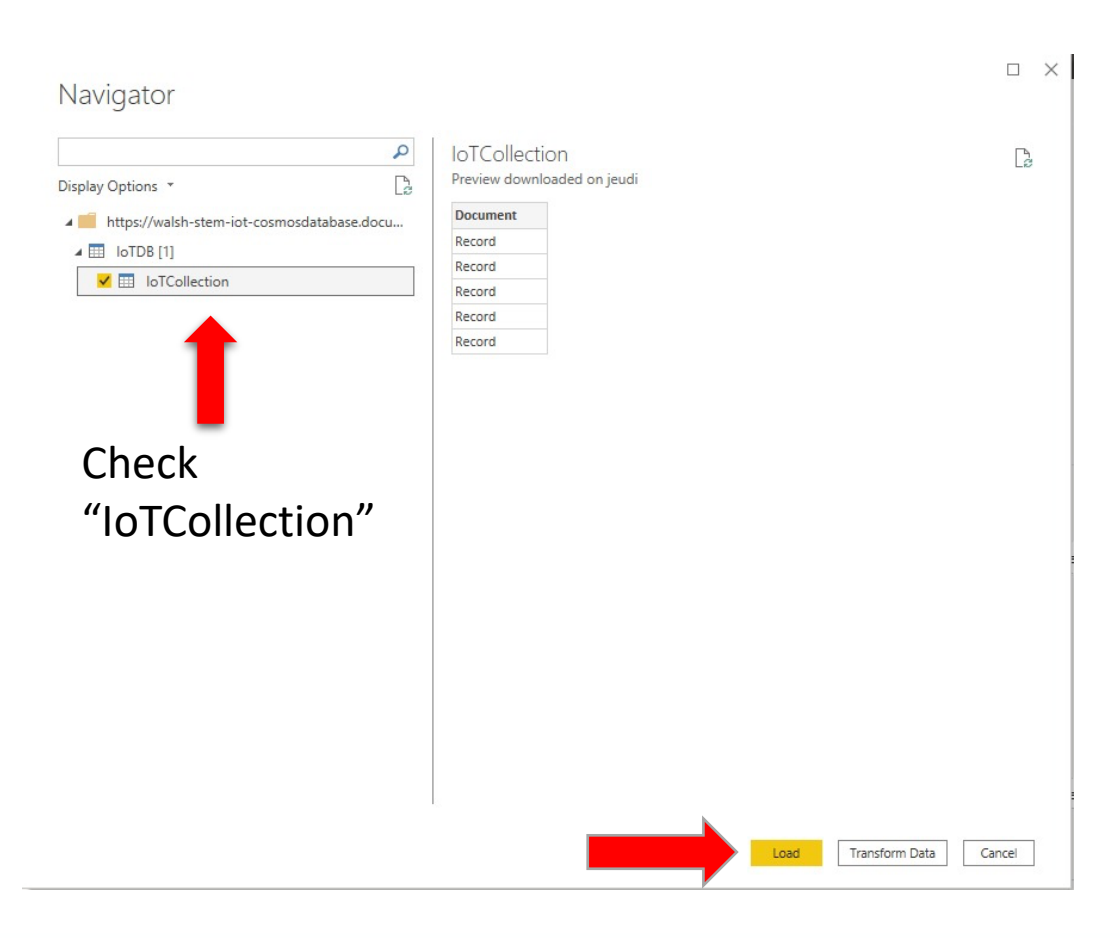

UNIVERSITY A Catholic University of Distinction

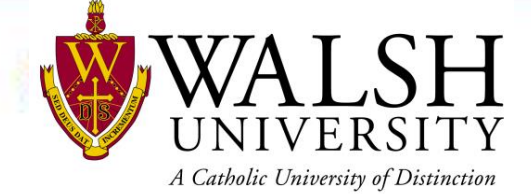

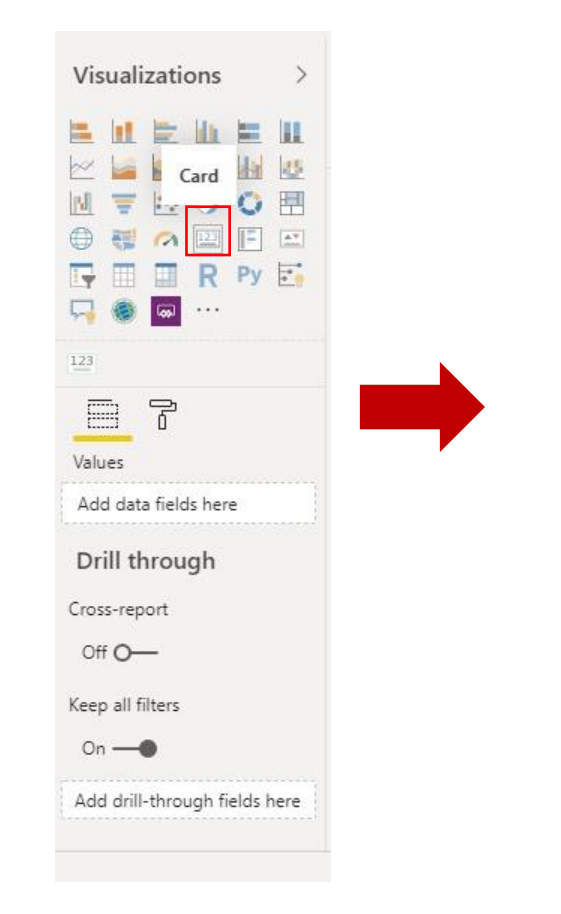

#### 9. Click on card to show KPI 10. Select the field to show the KPI

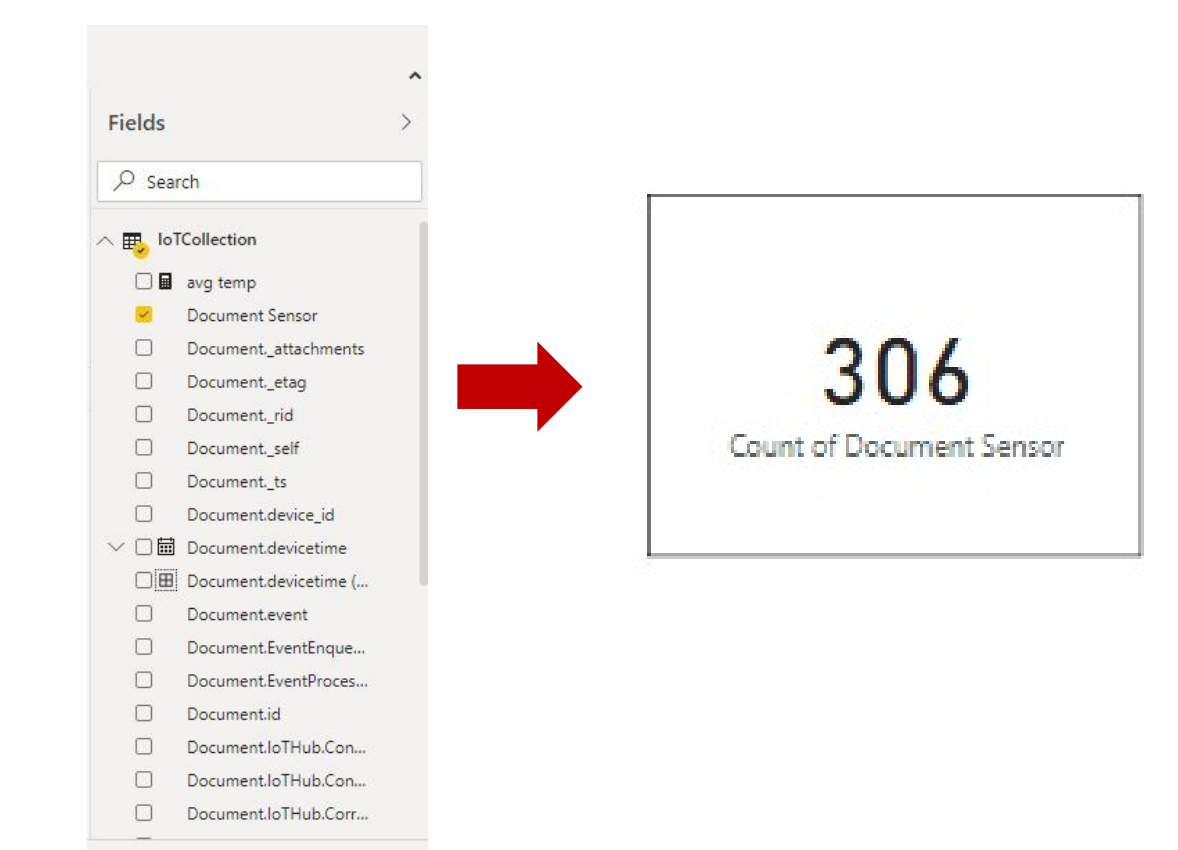

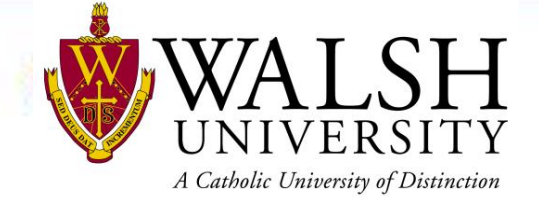

11. Click on "Stacked bar chart"

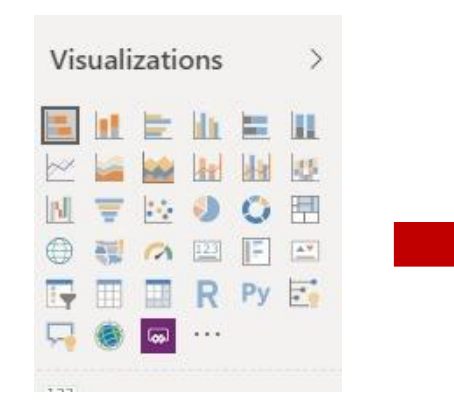

#### 12. Select the fields "Document Sensor" and "Document.device\_id"

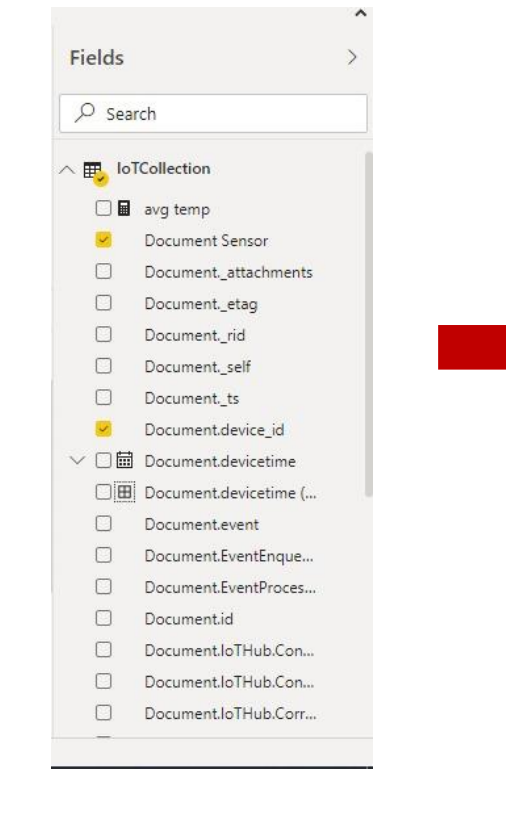

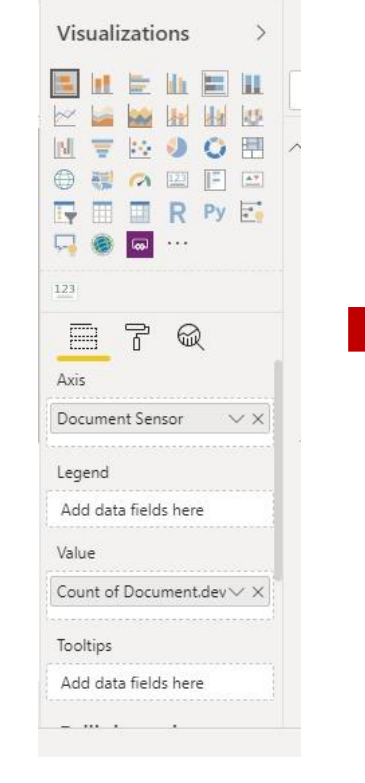

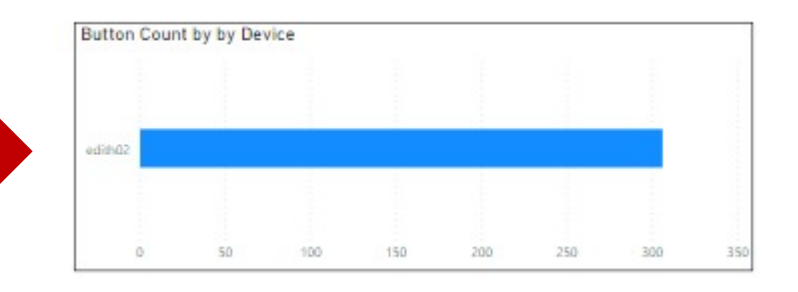

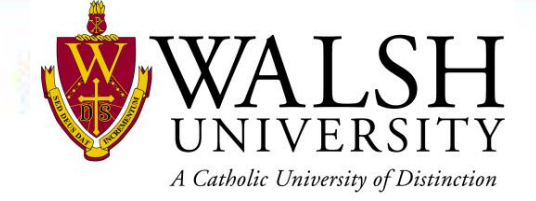

## Power Bi Resource

*Contact Support* 

*Report Errors, Issues –* [Support.PowerBI.com](http://support.powerbi.com/)

#### *Resources*

- ➢ *[Community.PowerBI.com](http://community.powerbi.com/) – Community Forum*
- ➢ *[Report Theme Gallery](https://community.powerbi.com/t5/Themes-Gallery/bd-p/ThemesGallery) – A showcase for stunning report themes*
- ➢ *[Data Stories Gallery](http://community.powerbi.com/t5/Data-Stories-Gallery/bd-p/DataStoriesGallery) – Get inspired with Data Stories by other Power BI users*
- ➢ *[R-Visuals Gallery](http://community.powerbi.com/t5/R-Script-Showcase/bd-p/RVisuals) – Get inspired by others use of R for analyzing their data*
- ➢ *[Store.office.com](https://store.office.com/en-us/appshome.aspx?productgroup=PowerBI) – Custom PBI visuals and R visuals you can download and use in your story*
- ➢ *[Power BI Blog -](http://blogs.msdn.com/b/powerbi/) weekly updates*
- ➢ *[User Voice for Power BI](http://ideas.powerbi.com/) [–](http://issues.powerbi.com/) Vote on (or submit) your favorite new ideas for Power BI*
- ➢ *[Issues.PowerBI.Com](http://issues.powerbi.com/) – log issues with the community*
- ➢ *[Whitepaper](http://aka.ms/bapidashwp) - Creating an Enterprise Class Dashboard Solution with Power BI*
- ➢ *[Guided Learning](https://powerbi.microsoft.com/en-us/guided-learning/) Self Service Power BI training*
- ➢ *[DAX Formula Language](https://docs.microsoft.com/en-us/dax/dax-function-reference) – syntax for DAX*
- ➢ *[DAX Patterns](http://www.daxpatterns.com/) – Great website to learn new patterns for the DAX Language*
- ➢ *[Power Query Formula Language](https://docs.microsoft.com/en-us/powerquery-m/power-query-m-function-reference) – syntax for the "Query" language*
- ➢ *[Paletton.com](http://paletton.com/#uid=1000u0kllllaFw0g0qFqFg0w0aF) – a color scheme generator*
- ➢ *<https://unicode-table.com/en/> – Unicode Character Table*
- ➢ *[Theme Generator](https://powerbi.tips/tools/report-theme-generator-v3/)*
- ➢ *[Contrast Analyzer](https://developer.paciellogroup.com/resources/contrastanalyser/): a tool that creates a "lens" to show how people with different visual disabilities might see your reports*
	- ➢ [Charticulator:](https://charticulator.com/) *a tool that helps to build custom visuals*

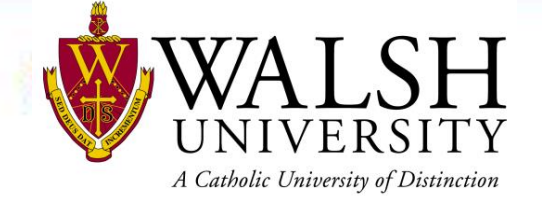

## Appendix

### Pre-Lab Setup

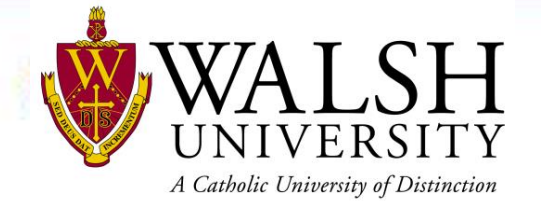

- 1. Plugin mouse into keyboard and keyboard into black usb on Raspberry Pi
- 2. Plugin micro-HDMI into Raspberry Pi and HDMI into monitor or tv
- 3. Plugin power into Raspberry Pi and into power outlet
- 4. Connect to home wifi (bottom right click on wifi icon

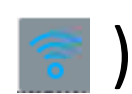

5. Prepare Lab Day via Option 1(preferred setup) or Option 2 (ensure you print labs)

\*Walsh IT Department will be available for consultation prior to start of program with questions and to confirm system requirements and proper set-up. Call Help Desk at 330-244-4357 or [helpdesk@walsh.edu](mailto:helpdesk@walsh.edu) \*\* Watch Video setup from the following url <https://www.walsh.edu/skilled-tech-requirements.html>

### Lab Day – Setup Option 1

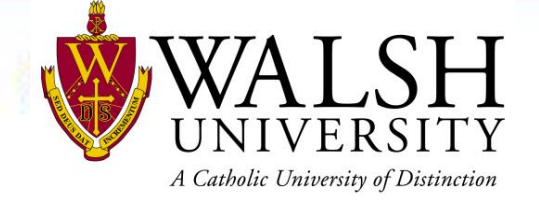

- Preferred Setup with external monitor or TV
- Raspberry Pi is connected to external monitor or TV
- Laptop will be connected to Zoom call

## Lab Day – Setup Option 2

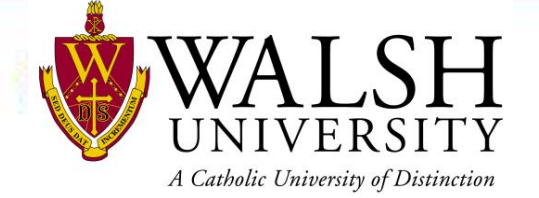

- Use this option only if you do NOT have an external monitor
- Laptop is connected to Zoom
- Laptop is connected Raspberry Pi via [VNC viewer\\*](https://www.realvnc.com/en/connect/download/viewer/)
	- Enter walsh device id(label on side of Raspberry Pi) into VNC viewer
- Raspberry Pi is connected to power outlet

<https://www.realvnc.com/en/connect/download/viewer/>

#### WALSH UNIVERSITY A Catholic University of Distinction

## Linux Commands

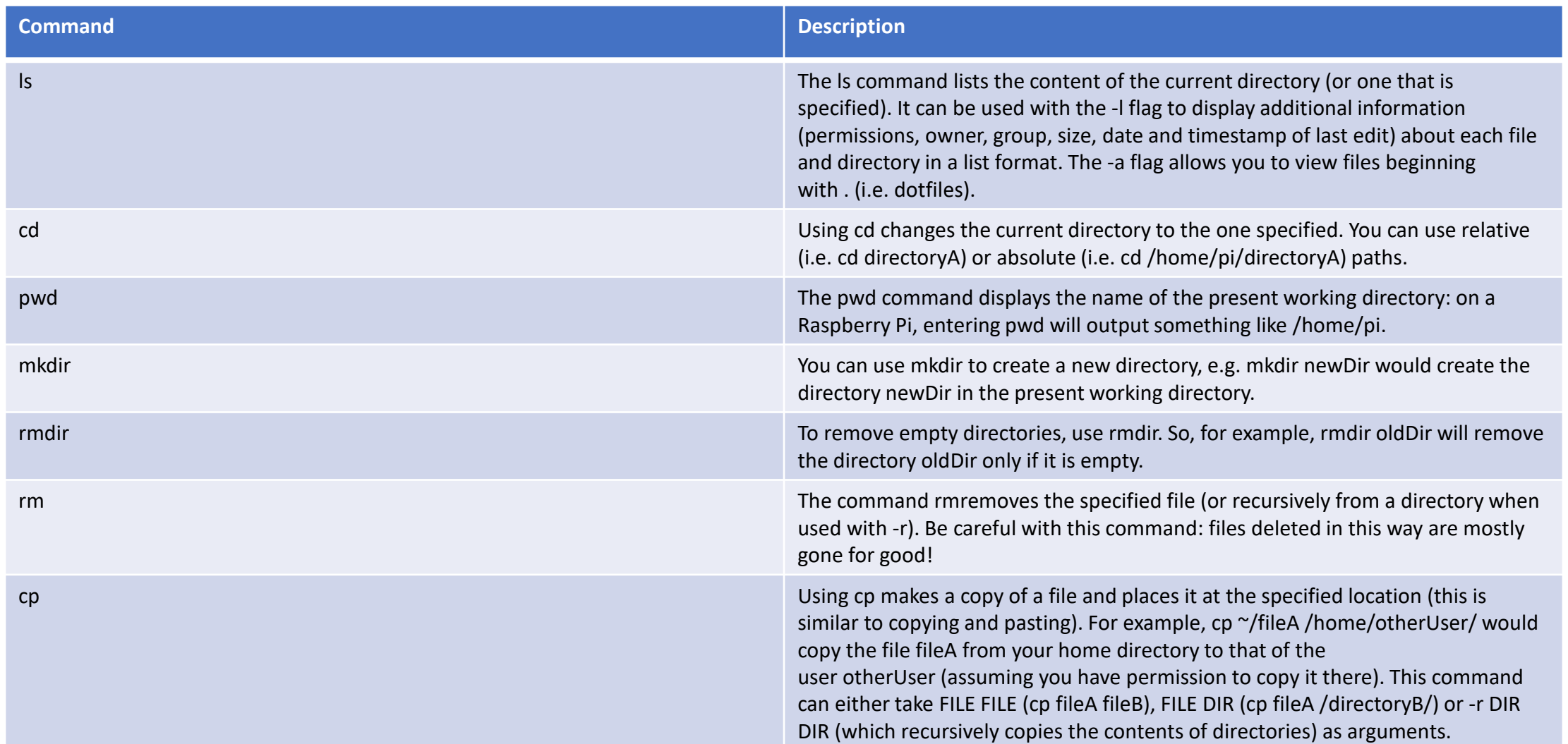

#### WALSH UNIVERSITY A Catholic University of Distinction

## Linux Commands

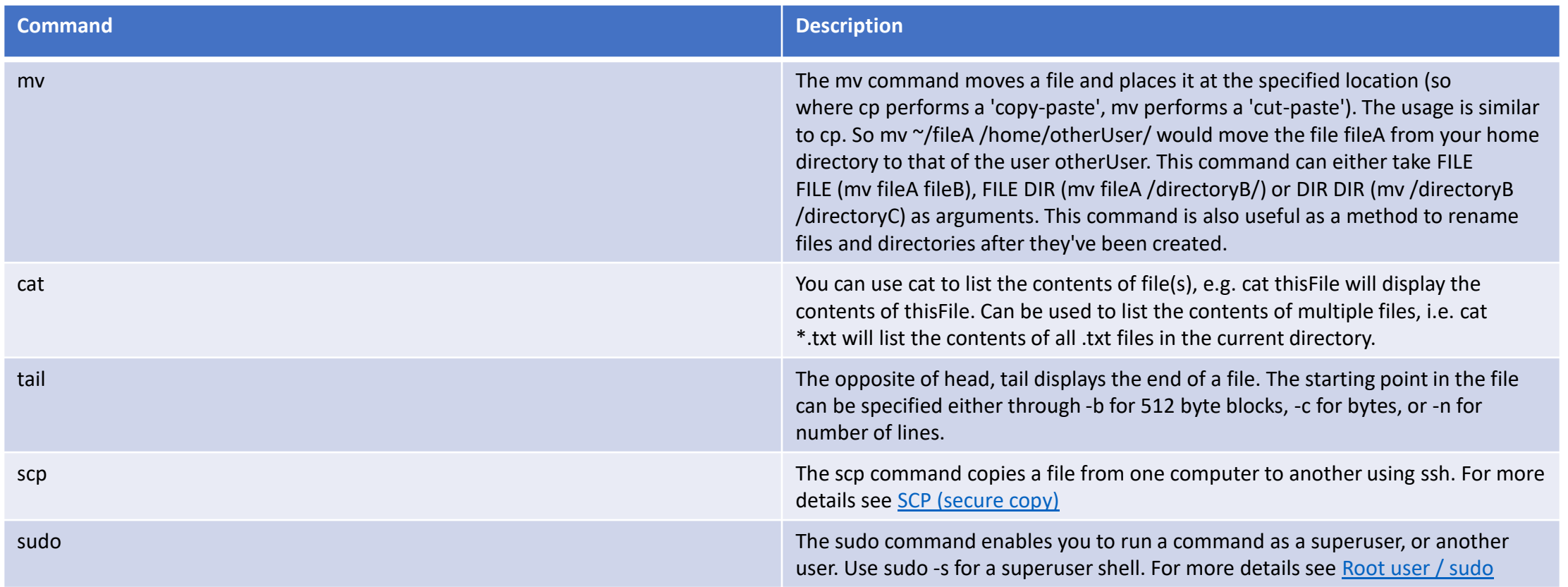

### ALSH A Catholic University of Distinction

## Docker Commands

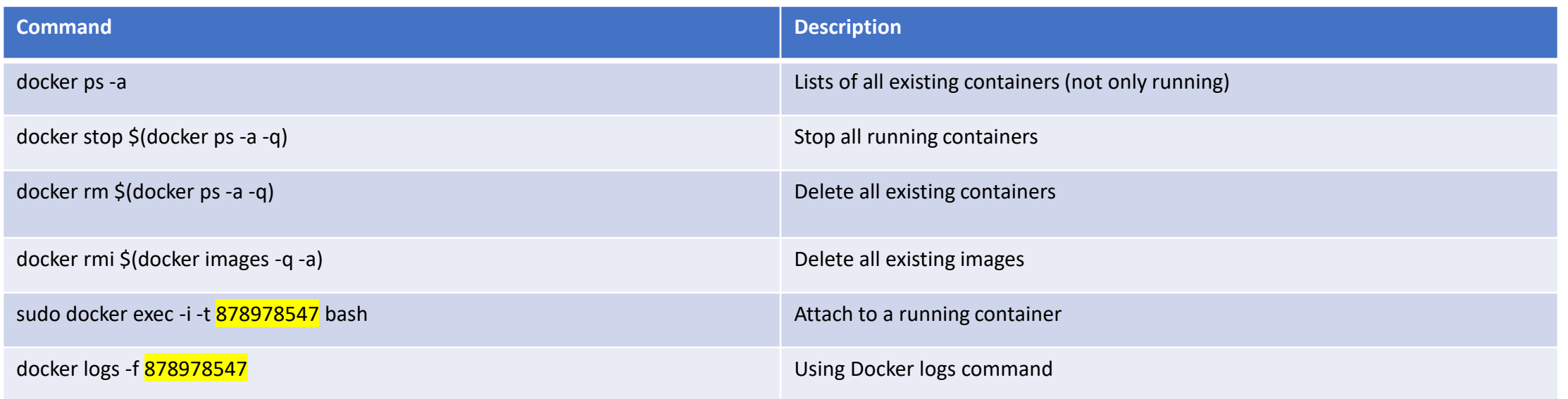

\*change highlighted section based on your container. Use docker ps –a to see the ID